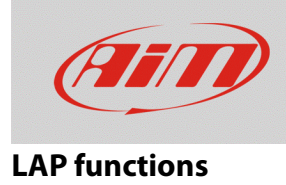

# Track creation

#### **Question:**

The track I'm racing on is not present into the Race Studio 3 tracks database: what can I do?

#### **Answer:**

If the circuit is not included into the Race Studio 3 tracks list, it is possible to acquire it from Solo2/Solo2DL directly, once the race type has been set from the device (Menu – Type of Racing – Type of Racing/Circuit Type).

It is possible to proceed in the following ways:

- **Closed Circuit:**
	- o Automatic Creation: start/finish line is identified when its point is crossed for the second time, obtaining lap times and track map;
	- o Manual creation (Add Start Line): start/finish line is fixed manually, obtaining lap times;
- **Open Circuit**
	- o Manual creation (Add Start/Finish Line): start and finish points of the track must be fixed, obtaining lap times, with the possibility to store the track for the event duration only or permanently, including track map or not.

Once the track has been created, it is possible to add its map from Race Studio 3 and include it into the software tracks list.

**N.B.:** the **Circuit Type: Open** setting is available from firmware version n. **02.30.00** onwards.

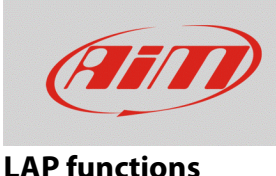

### **Closed Circuit – AUTOMATIC CREATION:**

- From Menu Type of Racing, set "Speed" as type of racing and "Closed" as circuit type.
- Return to the device main page, press "TRACK" button.
- On the right the GPS signal accuracy graph is displayed, while on the left nearby tracks (within 5kms) are listed. If no circuit is listed, "NO NEARBY TRACKS" message appears: in both cases, pressing "CREATE" button, it is possible to create a new one.
- Choose "AUTOMATIC CREATION" and press "ENABLE": when GPS signal is good, Solo 2/Solo 2 DL starts recording each track point. As soon as it detects that it is crossing the same point for the second time, it fixes a temporary start/finish line, to show lap times.

Race Mode **Type of Racing:** Speed Circuit Type: Closed <del>. . . . . . . .</del> ÷. --Auto OFF:  $10$  min **Enabled** Lap Summary: **PREY NEXT CHANGE EXIT**  $\blacksquare$ GPS GOOD **NO NEARBY TRACKS CREATE** 1 n. GPS GOOD **NO NEARBY TRACKS** arana 4 **FXIT**  $\blacksquare$ GPS GOOD **CREATE CLOSED TRACK AUTOMATIC CREATION ADD START LINE PREV** NEXT **ENABLE** EXIT

Creating a track automatically, once the session is over, resulting track layout is displayed, that it can be stored into Solo 2/Solo 2 DL memory; the start/finish line can be repositioned and a track name can be added using the device keyboard. The first time you connect Solo 2/Solo 2 DL to a PC – using Race Studio 3 software – you can download the track and modify its details.

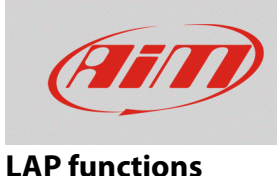

**Closed Circuit – ADD START LINE:**

- From Menu Type of Racing, set "Speed" as type of racing and "Closed" as circuit type.
- Return to the device main page, press "TRACK" button.
- On the right the GPS signal accuracy graph is displayed, while on the left nearby tracks (within 5kms) are listed. If no circuit is listed, "NO NEARBY TRACKS" message appears: in both cases, pressing "CREATE" button, it is possible to create a new one.
- Choose "ADD START LINE" and press "ENTER" to set the start line manually.
- Place the device on the start line and press "OK"

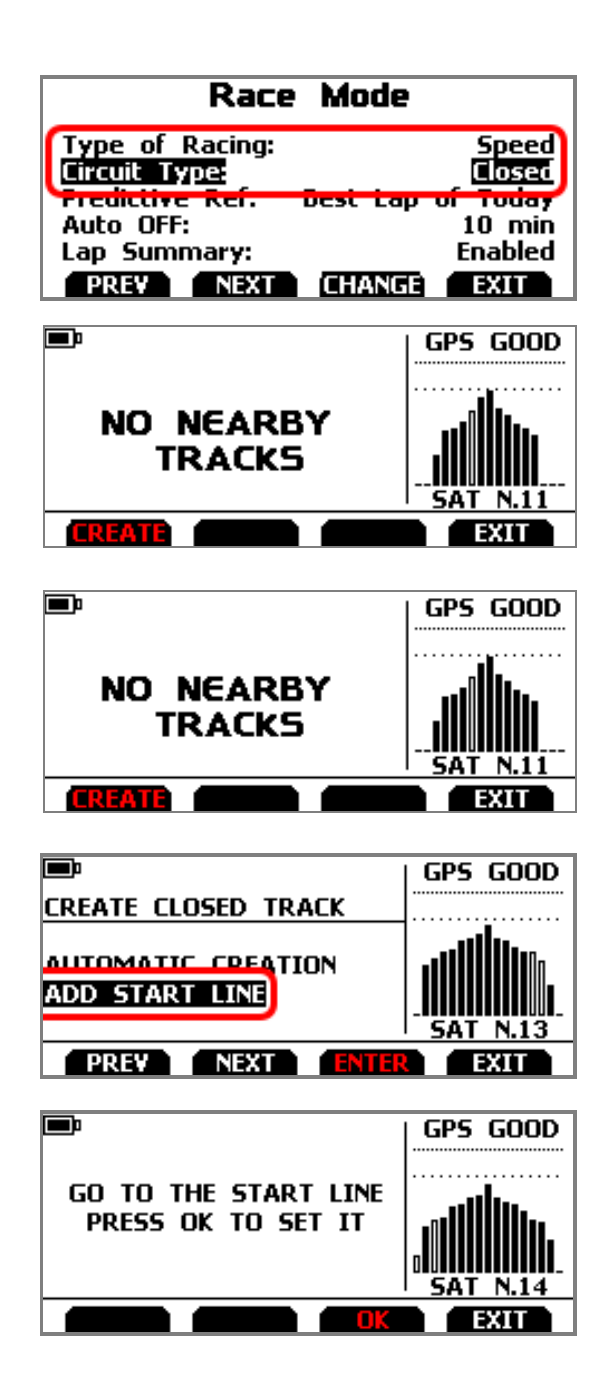

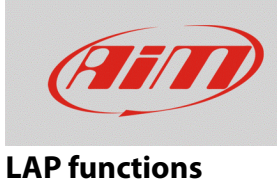

• A track is created, named with current date and time.

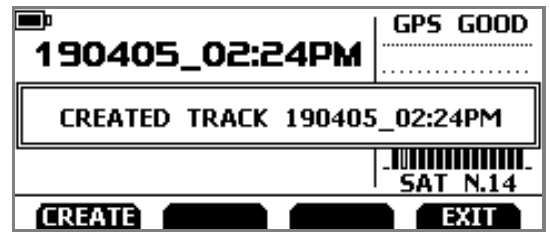

The first time you connect Solo 2/Solo 2 DL to a PC – using Race Studio 3 software – you can download the track and modify its details.

## **Open Circuit: ADD START/FINISH LINE**

- From Menu Type of Racing, set "Speed" as type of racing and "Open" as circuit type.
- Return to the device main page, press "TRACK" button.
- On the right the GPS signal accuracy graph is displayed, while on the left nearby tracks (within 5kms) are listed. If no circuit is listed, "NO NEARBY TRACKS" message appears: in both cases, pressing "CREATE" button, it is possible to create a new one.
- Choose "ADD START/FINISH LINE" and press "ENTER": the system offers the possibility to set the track start and finish points manually.

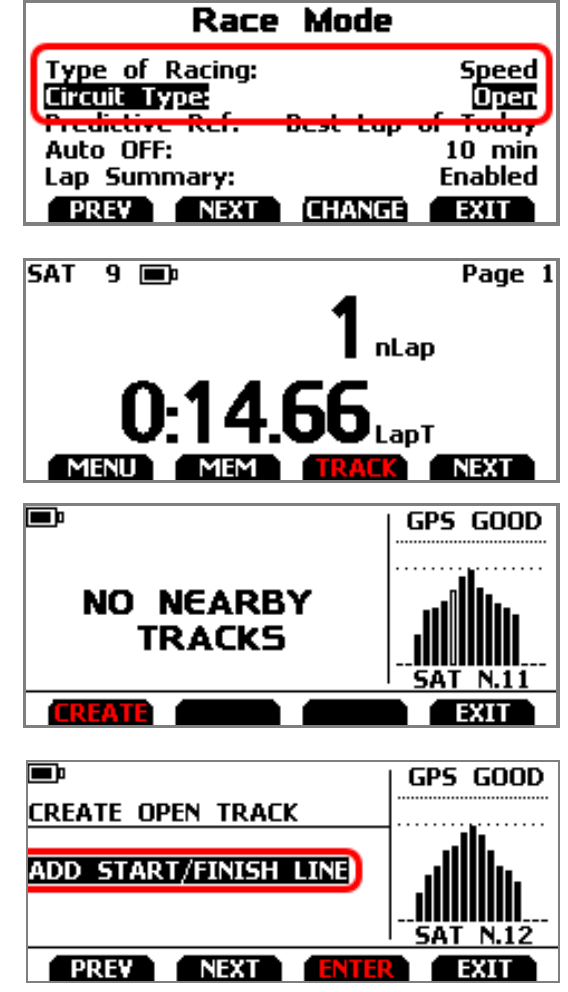

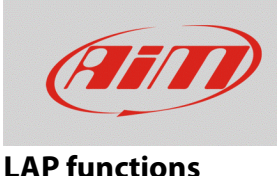

- It is possible to choose to store the track into the device internal memory (pressing NO) or to save it temporarily (pressing YES; the track will be available until the following Tuesday, so to make it available for the event duration only).
- Place the device on the start line and press "OK"
- The open circuit track creation allows to decide to learn track shape, as well: pressing "YES" it will be available into the new track.
- Run the track and stop on the finish line. When the system allows to, press "OK" to set it (start and finish line coordinates must be far enough one each other).
- A track is created, named with current date and time, which includes track shape, if track learning has been previously enabled.

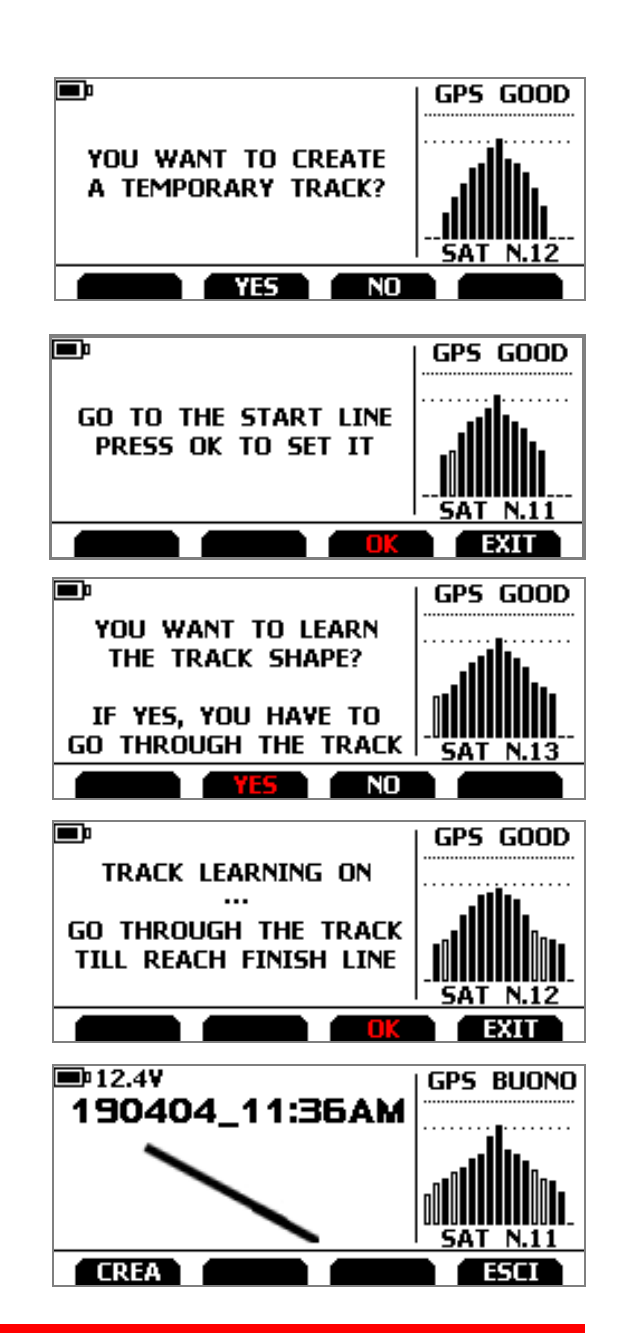

**NB:** it is possible to create a new track according to **Closed Circuit – Add Start Line** and **Open Circuit – Add Start/Finish Line** from Menu – Track Management – Create New Track (press "ENTER") as well, following the previously mentioned steps, according to the Type of Racing section settings.

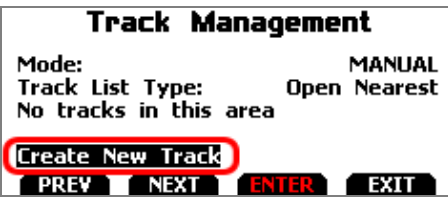